## QUICK GUIDE - PASSAPORTE PARA O MUNDO

**ApexBrasil** 

**PASSAPORTE** 

PARA O MUNDO

## Login on Web meeting or Webinar

After received the confirmation link to the virtual meeting's signup, there are three ways to login on it:

On Desktop: Click on the link to be redirect to the registration page and then to install the Saba Meeting software.

On Browser: Click on the link to be redirect to the registration page. Don't install the Saba Meeting software and the browser will popup a option to login on the virtual meeting without need to install the Saba Meeting.

On Mobile: Fisrt, install the Saba Meeting's app in your device, then click on the link and fill in the requested information to login on the meeting.

\* The Java is required to login on desktop/browser. To download, visit: https://www.java.com/pt\_BR/download/

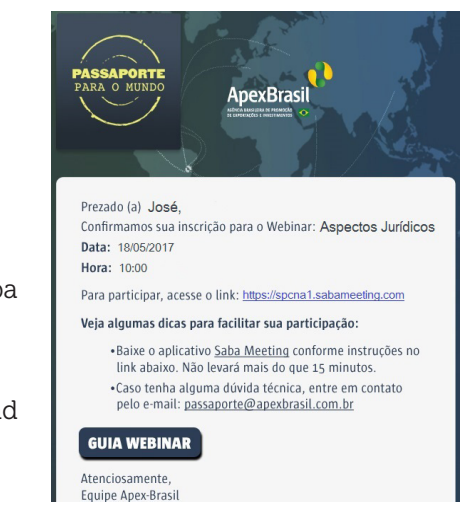

**ApexBrasil** 

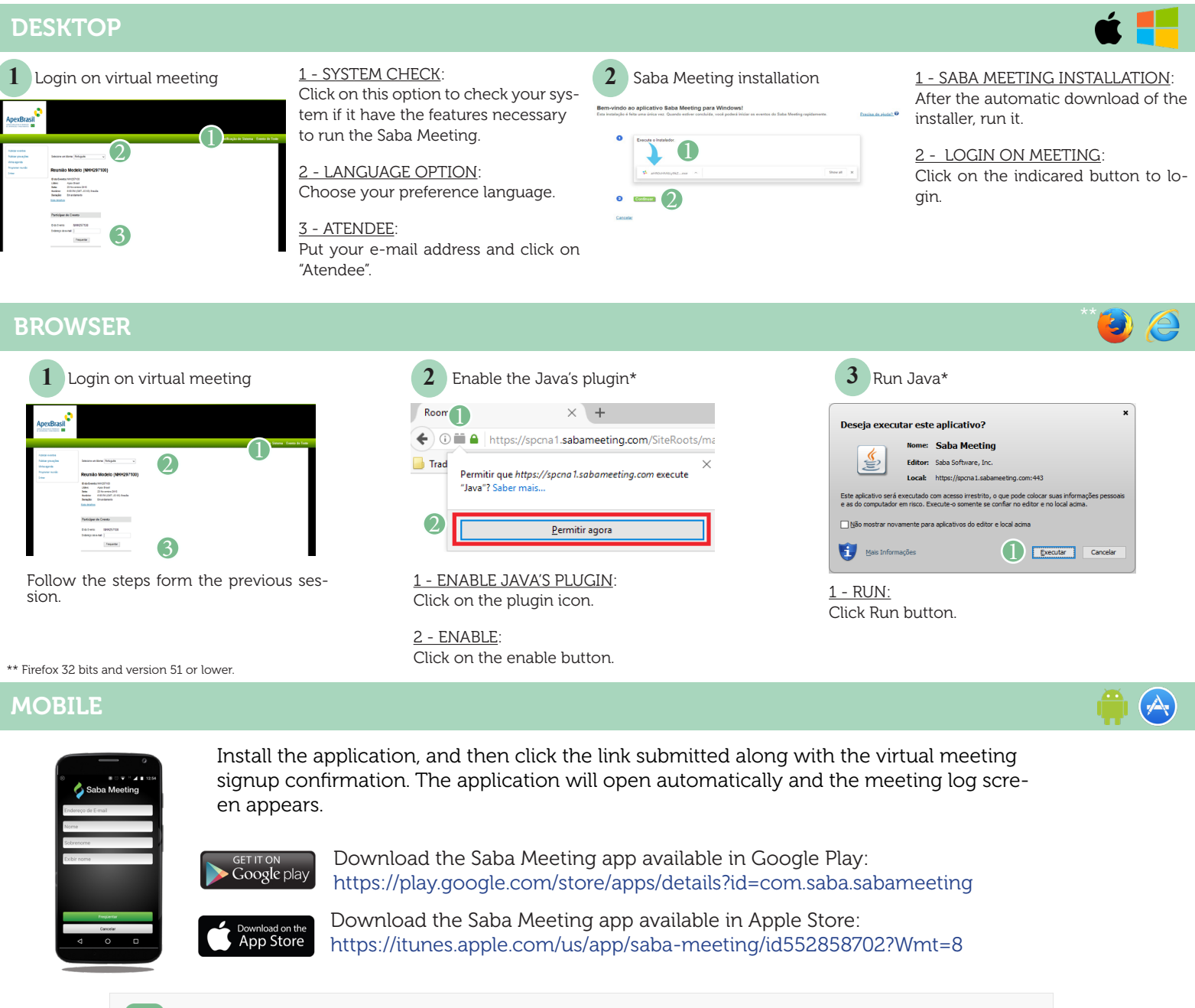

## DO YOU NEED SOME HELP?

If you have any question, contact our support at: passaporte@apexbrasil.com.br